## **Allegato 1**

**Guida ai docenti per il caricamento di materiali didattici per gli alunni sul Registro Elettronico Axios.** 

Procedura di attivazione:

**1. Nella schermata Menù cliccare su "Materiali Didattici".** 

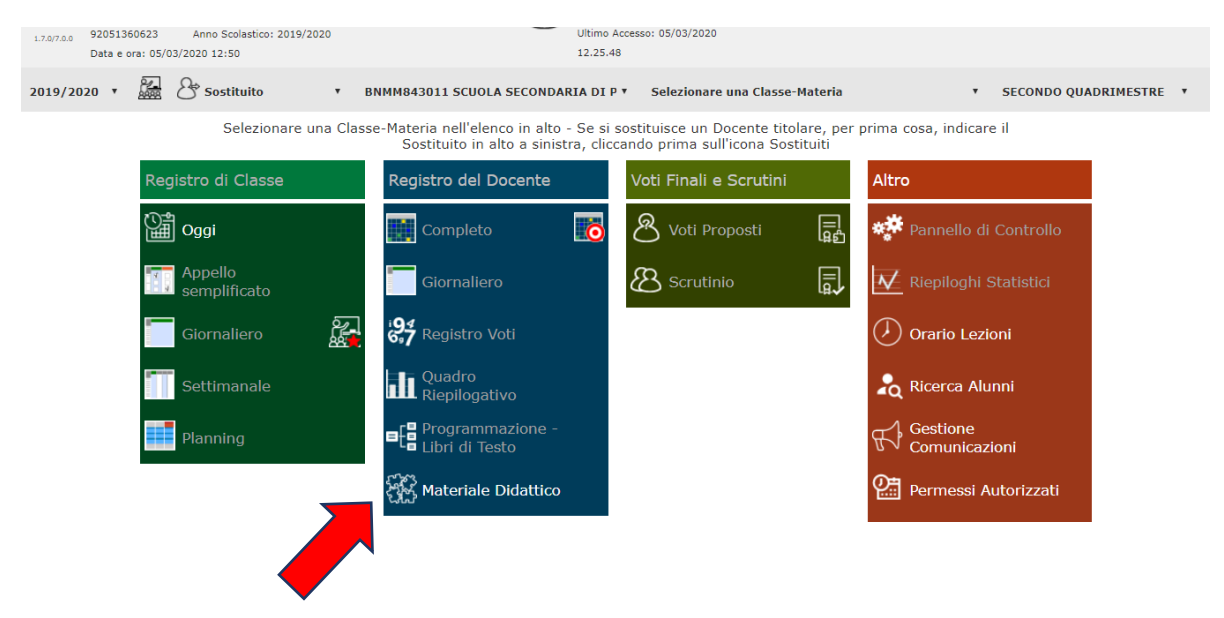

**2. Cliccare su "Nuova cartella".** 

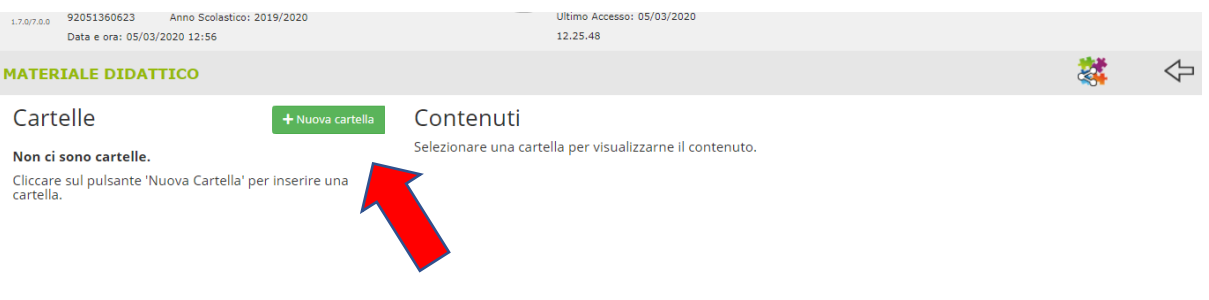

**3. Nominare la cartella.** 

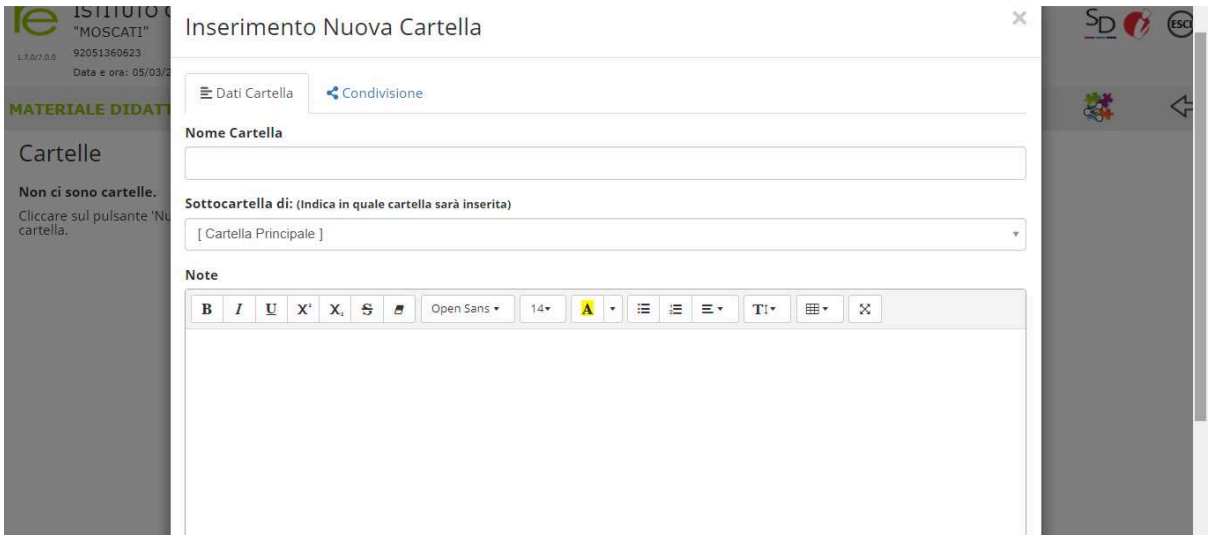

**4. Indicare l'utenza con la quale condividere la cartella e i correlati materiali.** 

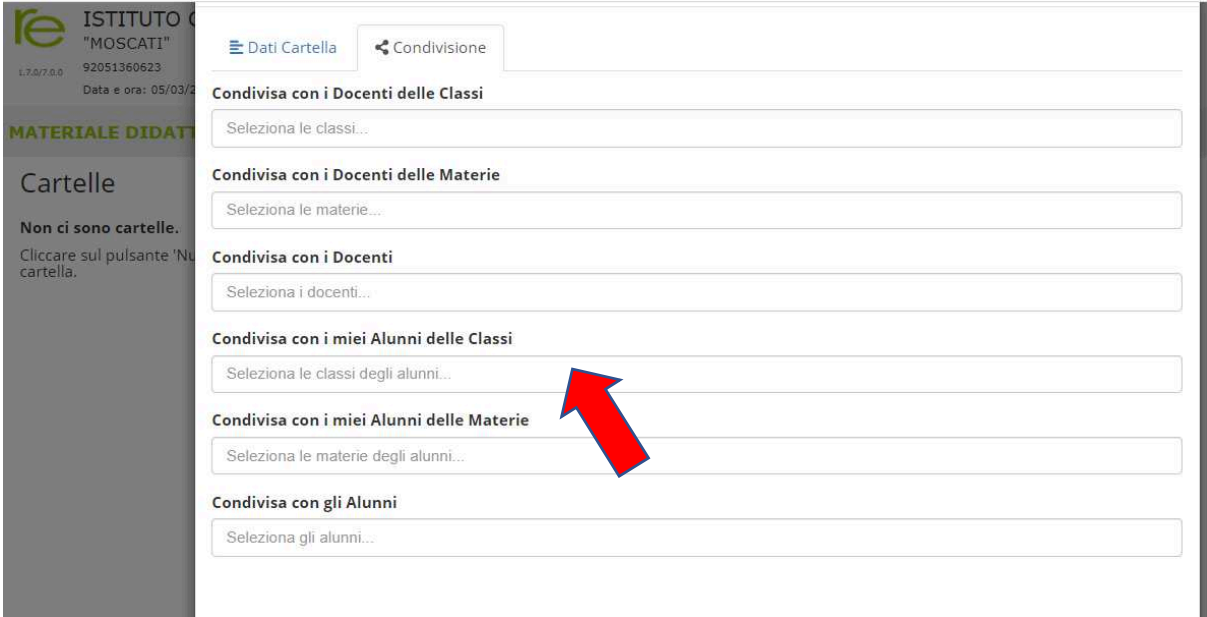

## **5. Caricare i contenuti attraverso il tasto "Nuovo Contenuto".**

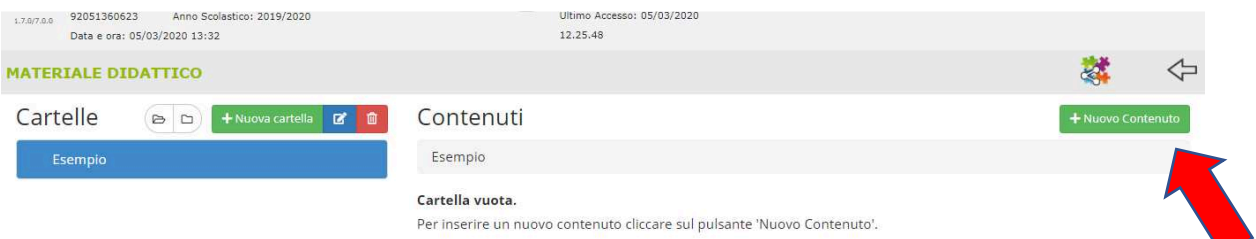

**6. Si possono caricare testi (es. formato Word), link esterni o file allegati (es. Presentazione Power Point).** 

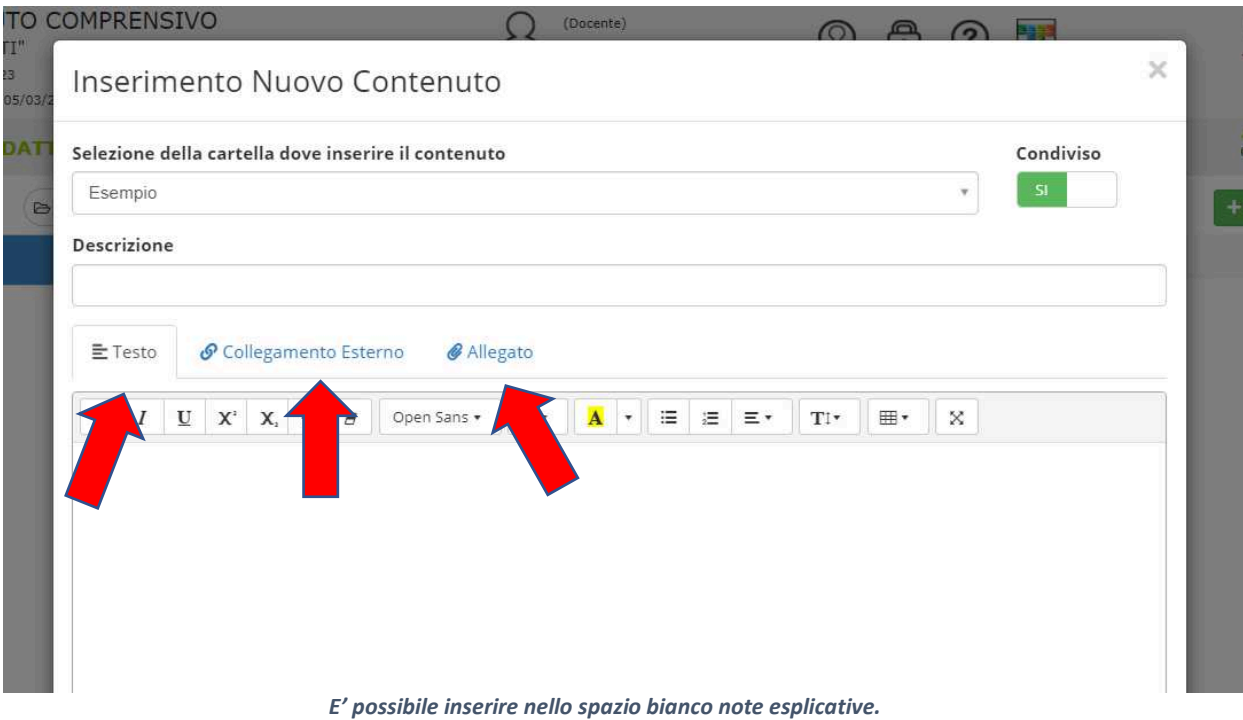

## **7. Procedere al salvataggio dei materiali.**

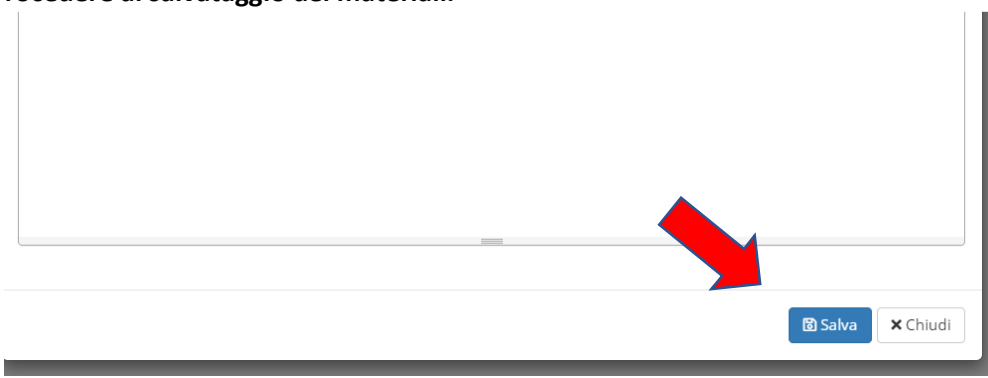

Per il tutorial video delle suddette fasi procedurali cliccare il seguente link: https://www.youtube.com/watch?v=pTyU4kCbm2k